# Редактор OldEd

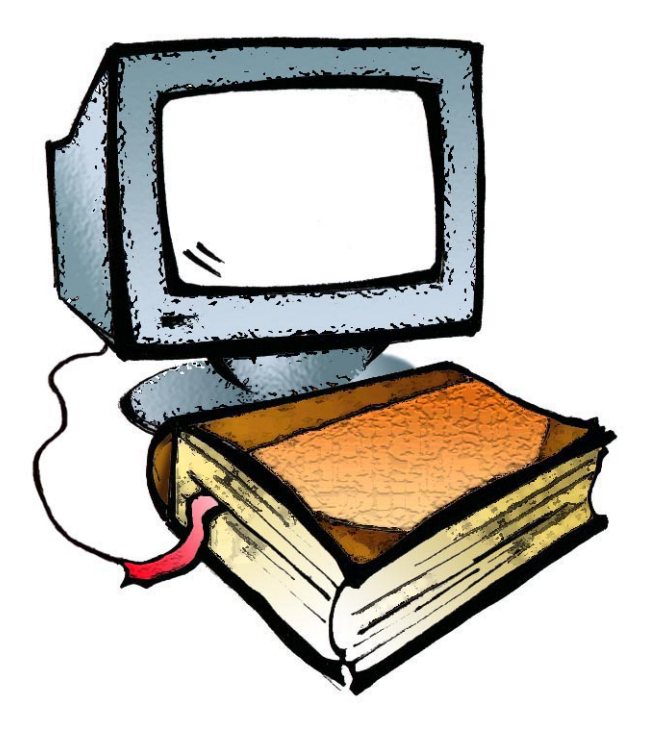

МИНИСТЕРСТВО ОБРАЗОВАНИЯ И НАУКИ РОССИЙСКОЙ ФЕДЕРАЦИИ

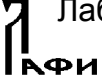

Лаборатория по автоматизации филологических исследований Удмуртского государственного университета

Центр теоретической и прикладной лингвистики Ижевского государственного технического университета

Кафедра «Лингвистика» Ижевского государственного технического университета

# **Редактор OldEd**

# Версия 1.1.0.2

Руководство пользователя

Версия 1.1

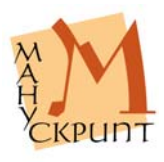

Работа выполнена при финансовой поддержке Российского гуманитарного научного фонда (проект № 01-04-12027в) и Российского фонда фундаментальных исследований (проекты № 02-07-90318в, № 02-07-90424в, № 05-07-90217в)

**Редактор OldEd: Руководство пользователя** / Р.М. Гнутиков, В.А. Баранов, А.А. Вотинцев, А.Н. Миронов. – Ижевск, 2005. – 21 с.

Инструкция пользователя предназначена для знакомства и работы с редактором OldEd (версия 1.1), предназначенным для ввода, редактирования данных в информационно-поисковой системе «Манускрипт» и для подготовки электронных изданий в Интернете.

- © УдГУ, ЛАФИ, 2001–2005
- © ИжГТУ, ЦТПЛ, 2005
- © ИжГТУ, кафедра «Лингвистика», 2005
- © Редактор OldEd, версия 1.1, 2001-2005
- © Р.М. Гнутиков, В.А. Баранов, А.А. Вотинцев, А.Н. Миронов, разработка Редактора OldEd, 2001-2005
- © А.В. Шарова, В.А. Баранов, шрифты ИПС «Манускрипт», 2002–2005
- © В.А. Баранов, Р.М. Гнутиков, О.В. Зуга, И.М. Некипелова, Е.В. Рябова, текст руководства, версия 1.1, 2005
- © И.А. Завойских, оформление, 2005

Microsoft Visual C++ .NET 7.1 © Microsoft Corporation, 1987-2002. Все права защищены.

**ВНИМАНИЕ!** Описанный в Руководстве пользователя программный продукт редактор OldEd и Руководство пользователя защищены законами об авторских правах. Незаконное воспроизведение или распространение программы и Руководства или их частей запрещены.

#### **ОГЛАВЛЕНИЕ**

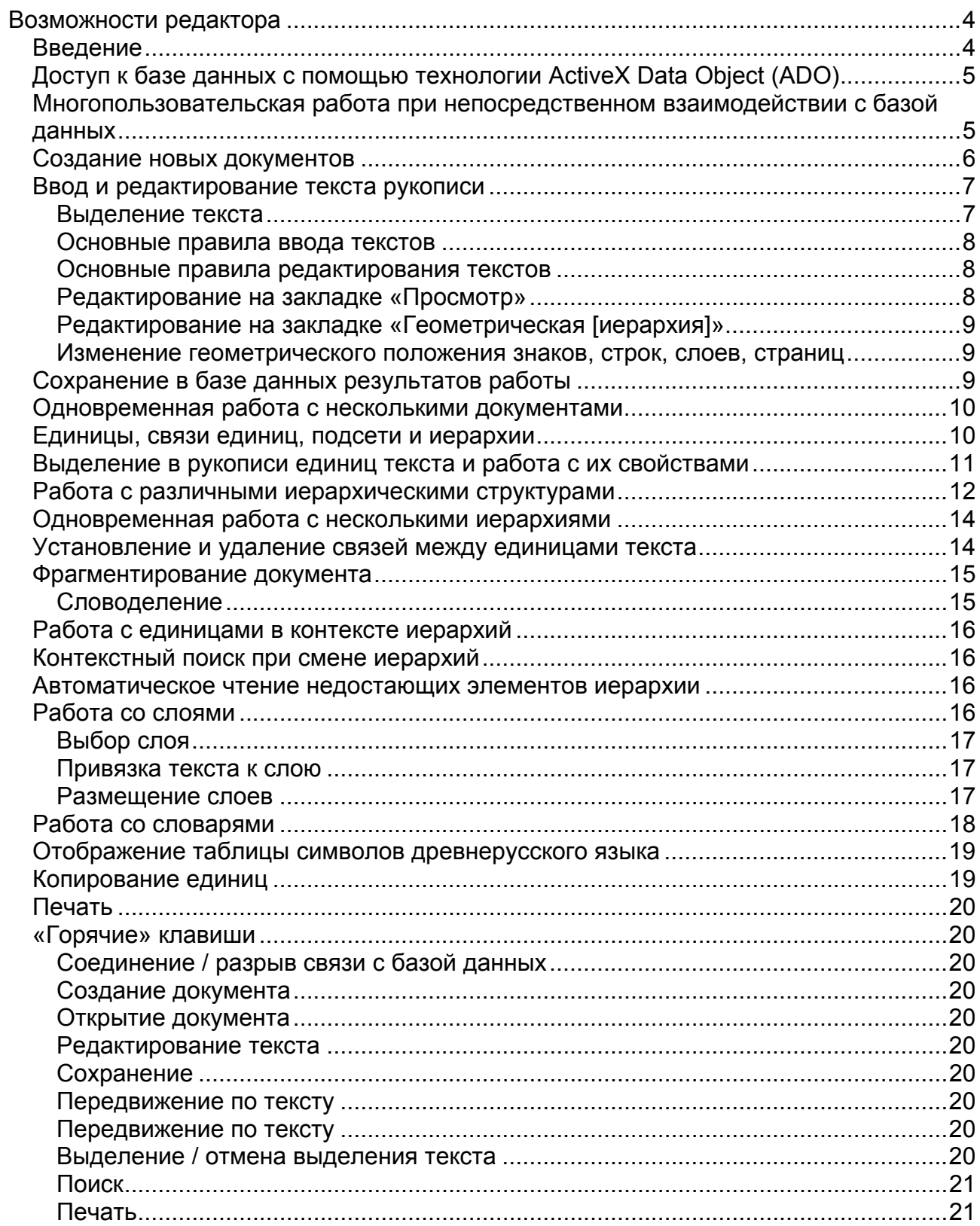

# **Возможности редактора**

# **Введение**

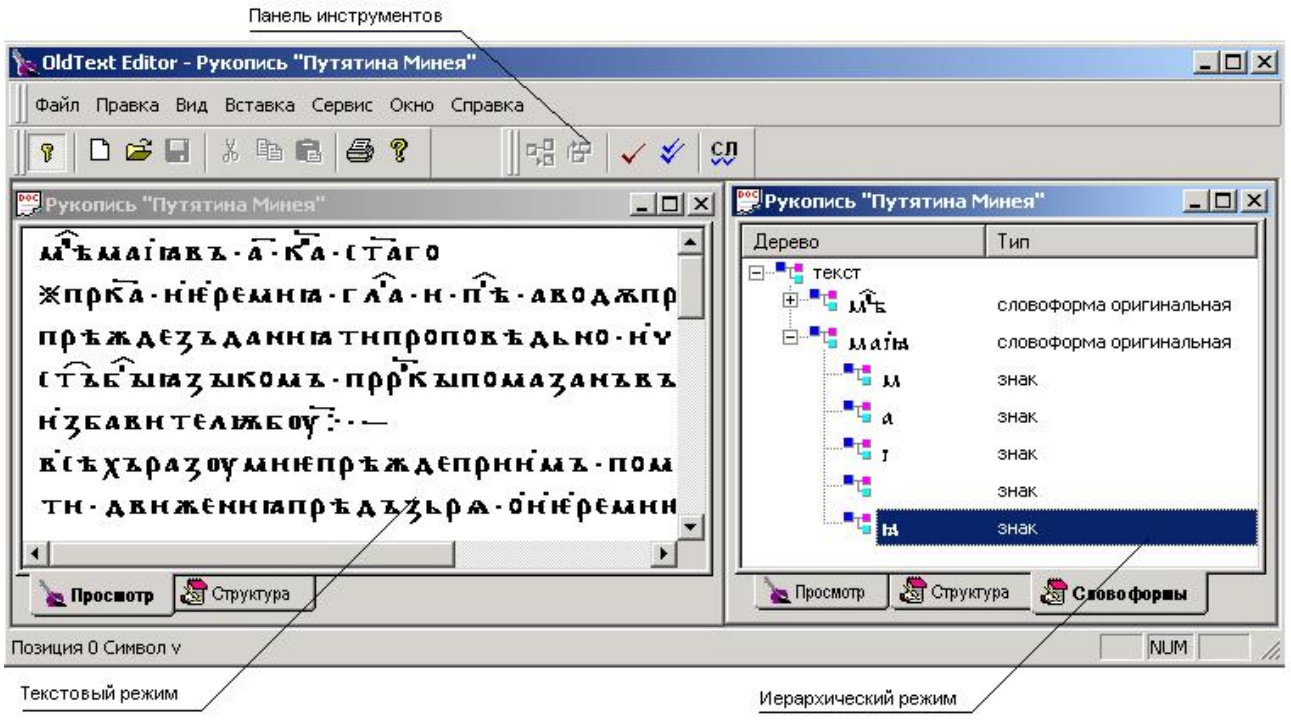

*Рис. 1: Общий вид редактора*

Редактор OldEd (в дальнейшем – Редактор) предназначен для работы с текстами, имеющими сложную структуру и графический состав. Редактор предоставляет развитые средства ввода и редактирования текстов.

Особенностями Редактора являются: взаимодействие с базой данных, возможность выделения единиц и установления между ними связей, ввод и редактирование свойств и значений выделенных единиц.

#### *Технические комментарии:*

Редактор является Win32-приложением с традиционным многооконным интерфейсом.

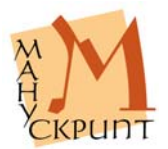

# **Доступ к базе данных с помощью технологии ActiveX Data Object (ADO)**

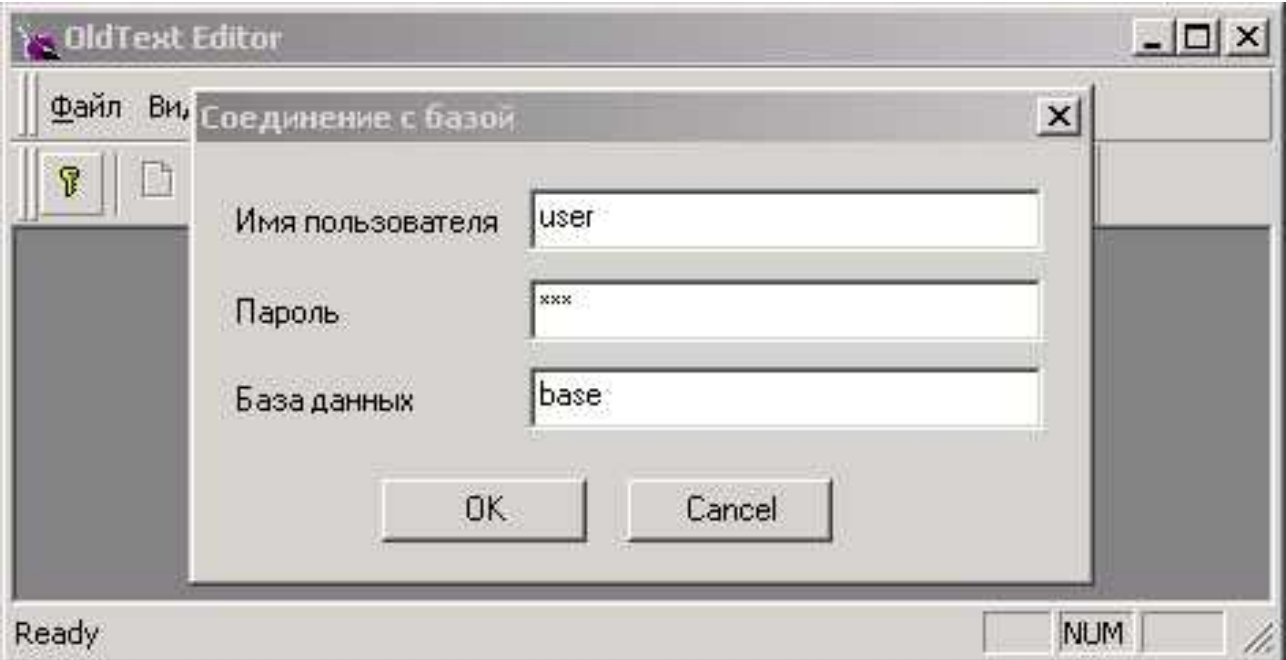

#### *Рис. 2: Соединение с базой данных*

#### **Файл – Соединение / Ctrl+B**

Доступ к базе данных осуществляется после запуска Редактора и установления соединения с базой: **Файл – Соединение / Ctrl+B** (Ввести *Имя пользователя, Пароль, Имя базы данных*).

Разрыв связи с базой данных осуществляется повторным выбором **Файл – Соединение / Ctrl+B** или выходом из редактора: **Файл – Выход**.

*Технические комментарии:* 

При разработке редактора использовалась технология ActiveX Data Object (ADO).

Это обеспечивает «прозрачный» доступ к базе данных, что позволяет работать с любой СУБД, имеющей соответствующие провайдеры.

# **Многопользовательская работа при непосредственном взаимодействии с базой данных**

Редактор позволяет нескольким пользователям одновременно работать с одним текстом.

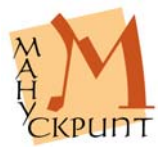

# **Cоздание новых документов**

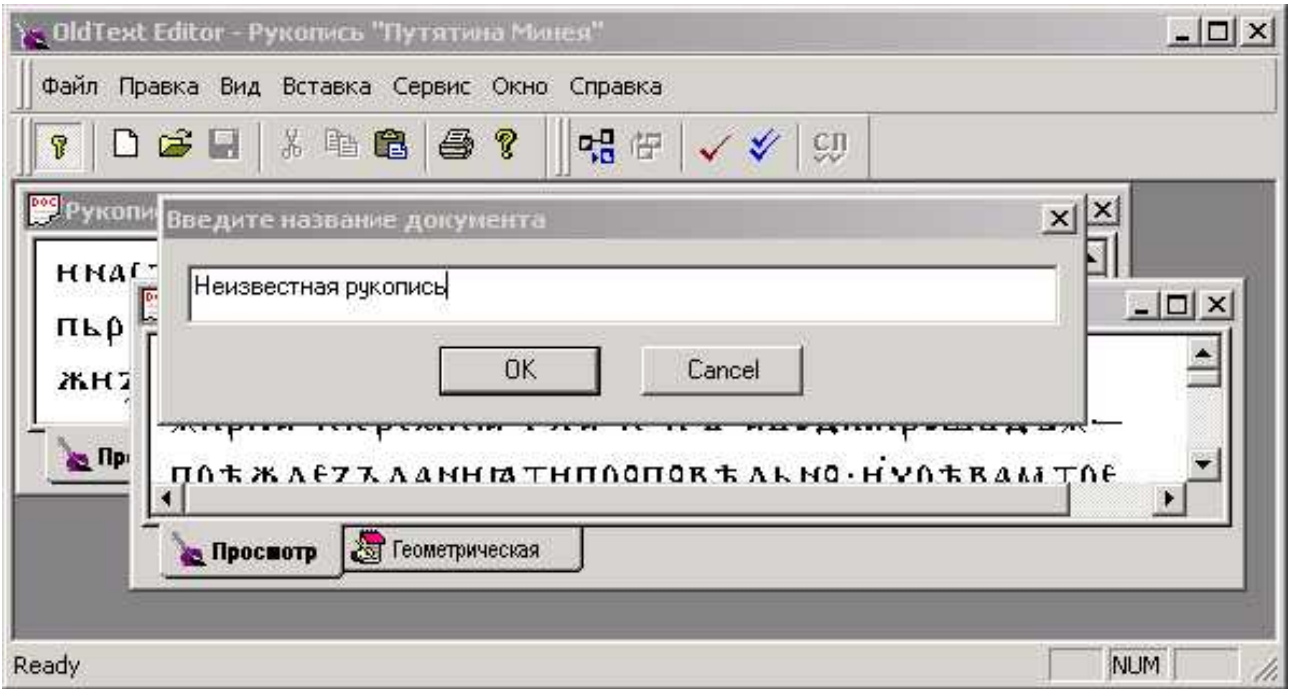

*Рис. 3: Создание нового документа – ввод заголовка*

#### **Файл – Новый / Ctrl–N**

Для создания нового документа в диалоговом окне необходимо ввести его имя-заголовок. Устанавливается, что в Системе электронный документ является аналогом отдельной рукописи.

По умолчанию ввод знаков в новом документе «привязывается» к единице Рукопись в геометрической иерархии, создающейся автоматически, и к единице Текст. Ввод знаков начинается с первой строки первого столбца (слой 1) первой страницы первого листа. При необходимости положение знаков в строке, в столбце (в слое), на странице и листе можно изменить (см. раздел «Ввод и редактирование текста рукописи»). Это может понадобиться в том случае, если текст рукописи начинается, например, с оборота первого листа, или тогда, когда набор осуществляется первоначально без точного расположения текста на строках, страницах, в столбцах (в слоях) и т.п. (о слоях см. раздел «Работа со слоями»).

Документ отображается в виде текста и в виде иерархий. По умолчанию в редакторе загружаются текстовый режим и режим геометрической иерархии. Визуализация режимов осуществляется с помощью закладок «Просмотр» и «Геометрическая [иерархия]».

Связь знаков с единицей Текст в лингвистической иерархии не отображается.

Расположение закладок в нижней части окна может быть изменено. С помощью мыши, нажав левую кнопку, переместите закладку в нужное положение.

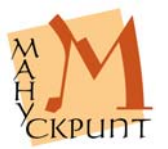

#### **Ввод и редактирование текста рукописи**

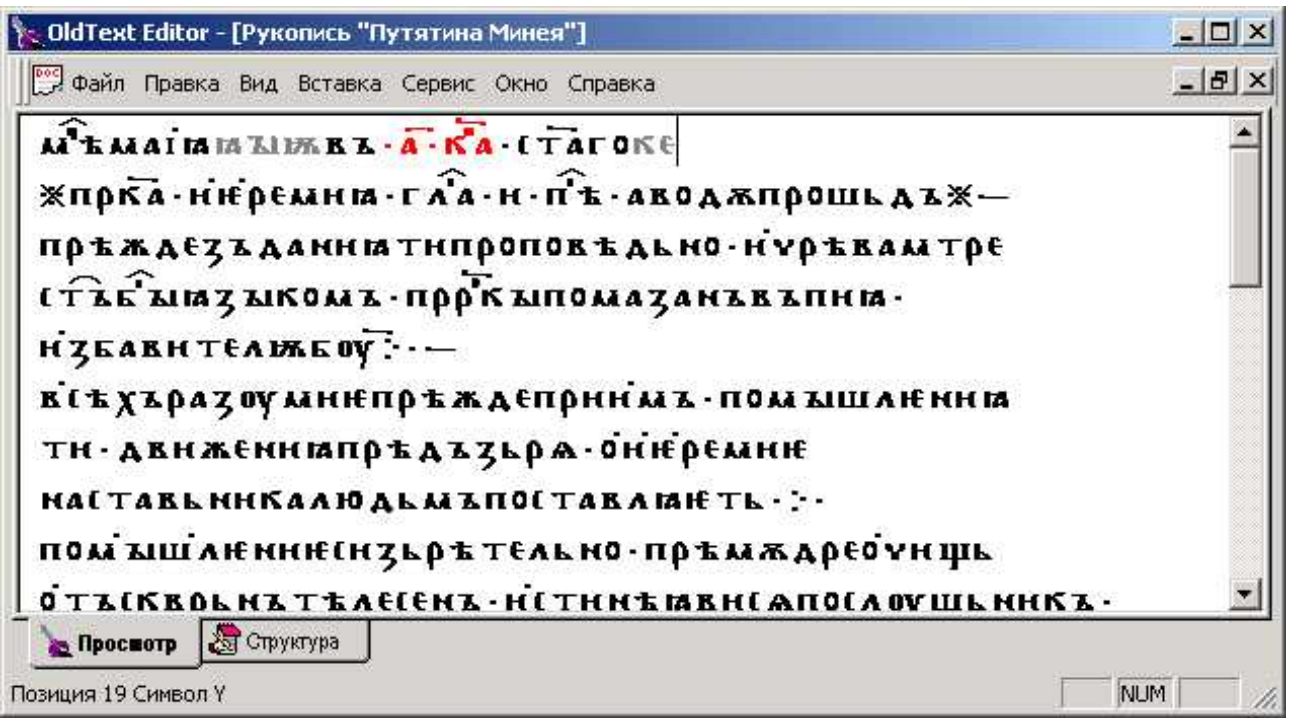

*Рис. 4: Редактирование текста*

**Правка – Вырезать / Ctrl+X** 

**Правка – Копировать / Ctrl+C** 

**Правка – Вставить / Ctrl+V** 

**Правка – Заменить / Ctrl+H** 

В редакторе предусмотрены стандартные для текстовых процессоров операции ввода и редактирования текста: ввод, удаление, вставка, копирование и замена символов.

Особенностью работы является то, что до момента сохранения сеанса редактирования в базе данных введенные и удаленные символы отображаются в ином, чем весь текст, виде: введенные символы имеют серый цвет, удаленные – красный. После сохранения изменений в базе данных (**Файл – Сохранить как / Ctrl+S**) цвет символов изменяется на черный.

#### **Выделение текста**

**Правка – Выделить все / Ctrl+A** 

**Shift+Up /Down / Left / Right** 

**Правка – Левая закладка**

**Правка – Правая закладка**

**Правка – Выделить закладки**

Выделение единиц в режимах «Просмотр» и «Иерархия…» осуществляется с помощью клавиатуры и мыши.

Выделение с помощью клавиатуры осуществляется клавишами передвижения курсора при нажатой клавише **Shift**.

Помимо стандартных для текстовых редакторов действий выделения единиц с помощью клавиш передвижения курсора, выделение единиц осуществляется с помощью специального средства – закладок.

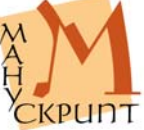

Выделение с помощью закладок производится через меню или с помощью кнопок на панели: *Установить курсор на левой границе фрагмента* **- Правка – Левая закладка**, *Установить курсор на правой границе фрагмента* **– Правка – Правая закладка – Выделить закладки**.

#### **Основные правила ввода текстов**

Тексты вводятся в близком оригиналу виде: знак в знак, строка в строку (каждой строке рукописи должна соответствовать строка набора).

Для создания новой строки в ходе набора используется **Enter**.

Если разделение на строки, слои, страницы, листы не было осуществлено при наборе, то это можно сделать перемещением знаков на соответствующие строку, слой, страницу, лист позже, на следующем этапе – при редактировании.

Пустые строки используются для передачи пустых строк рукописи, их количество при наборе должно соответствовать количеству пустых строк в оригинале.

*Примечания:* 

Фрагментирование текста в соответствии с его расположением на листах, слоях, страницах, строках производится с использованием геометрической иерархии.

Разделение текста на страницы и листы на закладке «Просмотр» в текущей версии не передается.

На закладке «Просмотр» слои показываются друг за другом. Имеется возможность визуализации только одного из слоев.

#### **Основные правила редактирования текстов**

При редактировании в документ могут быть вставлены и удалены из документа любые единицы – знаки, строки, слои, столбцы, страницы, листы.

Редактирование единиц может производиться в режиме «Просмотр» и в режиме «Геометрическая иерархия».

#### **Редактирование на закладке «Просмотр»**

**Enter** 

**Del** 

#### **Backspace**

Создание или вставка новой строки осуществляется клавишей Enter при положении курсора в конце существующей строки.

Вставка знаков осуществляется набором необходимых знаков в положении курсора.

Удаление знаков производится клавишами **Del**, следующий за курсором знак, и **Backspace**, предыдущий курсору знак. Возможно удаление выделенных знаков клавишей **Del**.

Замена знака с сохранением связей в иерархиях может быть осуществлено двумя способами – в самом тексте и в окне редактирования свойств знака.

Замена в окне «Просмотр». Встаньте перед заменяемым знаком, отключите режим замены (Insert), наберите новый знак, сохраните изменение в базе – **Ctrl+S**.

Замена в окне свойств. Выделите знак, вызовите окно свойств – F4, в поле «Видимое представление» сделаете замену, перейдите в другое поле (клавиши **Enter** или **Tab**), сохраните изменение в базе – **Ctrl+S**.

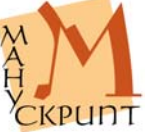

#### *Примечания:*

Вставка знака автоматически включает его во все иерархии, в которых находятся знаки, между которыми вставлен новый знак. Если знак вставляется на границе единиц какой-либо иерархии, то он не включается ни в одну из единиц данной иерархии, кроме верних – Рукопись и Текст.

#### **Редактирование на закладке «Геометрическая [иерархия]»**

Новая единица создается в составе существующей единицы более высокого уровня. Новая единица является всегда последней в ряду единиц данного типа. При нажатии **Ctrl** можно указать количество создаваемых единиц.

Выберите единицу, в составе которой создается новая единица, нажмите правую кнопку мыши, в появившемся контекстном меню выберите **Создать объект:…**. При создании знака далее необходимо указать, какой знак создается. В других случаях создается «пустая» единица.

Удаление любой единицы осуществляется выбором **Удалить связь с родительским объектом** в контекстном меню правой кнопки мыши или **Правка** – **Удалить связь** в меню Редактора.

Если удаляемая единица содержала в своем составе подъединицы, то после сохранения, удаляются и все входящие в нее подчиненные единицы.

#### **Изменение геометрического положения знаков, строк, слоев, страниц**

#### **Ctrl+Enter**

Набор рукописи может осуществляться без «привязки» текста к листам, страницам, слоям в соответствии с расположением текста в рукописи. Аналогичное рукописи расположение текста в документе осуществляется путем создания необходимого количества листов, страниц, слоев и установления связи между знаками и соответствующими листами, страницами, слоями.

Встаньте на родительскую единицу, укажите, что единица (лист, страница, слой) является родительской: **Правка** – **Выделить родительский объект**, выделите входящие в родительскую единицу знаки, укажите, что знак(и) являются подчиненными: **Правка** – **Выделить подчиненные объекты**, установите между родительской и подчиненными единицами связь: **Правка** – **Установить связь**.

Для переноса знаков в начало следующей строки нажмите **Ctrl+Enter**, установив предварительно курсор на место переноса.

Для того чтобы включить единицу в иную родительскую единицу (переместить строку на иную страницу, часть строки в иной слой и под.), необходимо выделить перемещаемую единицу, отметить ее как подчиненный объект (**Правка** – **Выделить подчиненные единицы**), выделить новый родительский объект, отметить его как родительский (**Правка** – **Выделить родительский объект**) и установить между ними связь (**Правка** – **Установить связь**). Связь с прежней родительской единицей удаляется автоматически. Последовательность действий может быть и иной: сначала отмечается родительская единица, затем подчиненная.

# **Сохранение в базе данных результатов работы**

#### **Файл – Сохранить / Ctrl+S**

Набор и редактирование документа, внесение и редактирование характеристик единиц и другие действия вносятся в базу после сохранения: **Файл – Сохранить / Ctrl+S**.

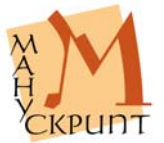

#### **Одновременная работа с несколькими документами**

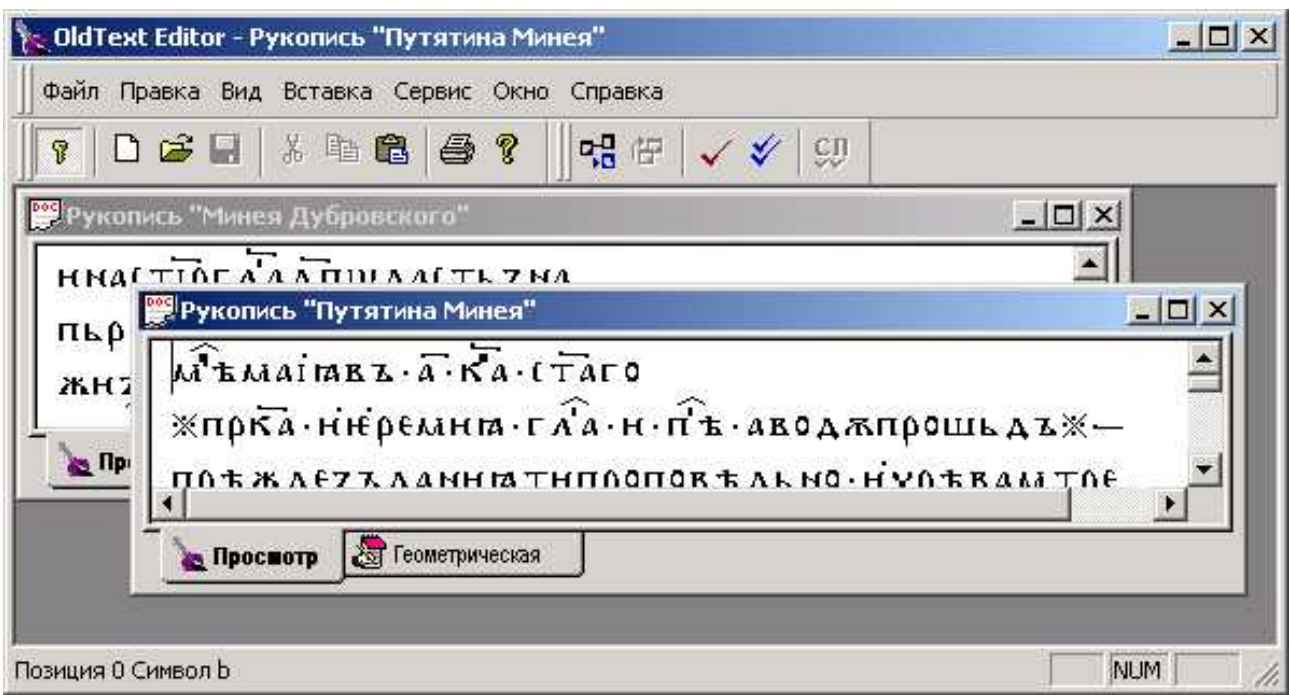

*Рис. 5: Два одновременно открытых документа*

**Окно – Рукопись…** 

**Окно – Каскад**

**Окно – Выстроить**

В редакторе предусмотрена возможность одновременной работы с несколькими документами. После открытия нескольких документов доступ к ним осуществляется через многооконный режим или через меню: **Окно – Рукопись…** 

Расположение текстов на экране может быть задано пользователем или выбран один из предусмотренных режимов – каскадное расположение или размещение всех текстов на экране.

#### **Единицы, связи единиц, подсети и иерархии**

В Системе «Манускрипт» единицы иерархически связаны друг с другом и образуют иерархию или подсеть.

Каждая из существующих или возможных иерархий или подсетей всегда имеет единицу самого нижнего уровня и единицу самого верхнего уровня. В качестве единицы нижнего уровня в большинстве случаев выступает *Знак*. В качестве единицы верхнего уровня – *Рукопись* или *Текст*.

По умолчанию в любой подсети всегда существует связь *Знак – Текст* или *Знак – Рукопись*.

Процедура включения единиц в ту или иную иерархию заключается в открытии необходимой иерархии или подсети (**Вид** – **Отобразить иерархию**), в создании в ней нужного количества соответствующих единиц (**[Правая кнопка мыши] – Ctrl+[выбор создаваемой единицы]**) и в установлении связей между созданной единицей иерархии и знаками документа (текста, рукописи), которые в нее входят (**Выделить родительский объект – Выделить подчиненный объект – Установить связь**).

Каждой единице может быть присвоено одно из значений тех свойств, которые предусмотрены для единиц данного типа.

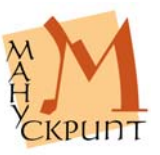

По умолчанию многие единицы, такие, как знаки, словоформы, страницы, некоторые типы фрагменты, имеют в Системе допустимые значения. Для каждой конкретной единицы текста или рукописи значение того или иного свойства может быть изменено (отредактировано).

# **Выделение в рукописи единиц текста и работа с их свойствами**

| Файл Правка В      |                | Характеристики                       |                             |  |
|--------------------|----------------|--------------------------------------|-----------------------------|--|
|                    |                | ×                                    |                             |  |
| $D \ncong \square$ |                | Свойство                             | Значение                    |  |
|                    |                | Видимое представление                |                             |  |
| <b>MEMAINE7</b>    | $\overline{2}$ | Заглавная буква                      |                             |  |
| <b>ЖПРКА-НІЕ</b>   |                | Тип фонта                            | Ō                           |  |
|                    | 4              | Тип знака                            | буква                       |  |
| пръждезъ           | 5              | Заглавная-строчная-выносная БУКВА    | буква                       |  |
| ( บันธ์ มหรุง      |                | Начертание заглавной буквы           | титло                       |  |
|                    |                | Звуковое значение буквы              | паерок, ерик                |  |
| <b>НІБАВНТЕ/</b>   | 8              | Цифровое значение буквы              | рнаки ударения              |  |
|                    |                | Музыкальное значение буквы           |                             |  |
| <b>к</b> і тутразо | 10             | Структура буквы                      | монограф                    |  |
| <b>ТН-АВНЖЕ</b>    | 11             | Йотированность буквы                 | йотированность неопределена |  |
|                    | 12             | Вариантность начертания буквы        | основное начертание         |  |
| <b>MAITARLMH</b>   | 13             | Класс буквы                          | обозначает согласный        |  |
| пом мшлн           | 14             | Подъем гласной буквы                 |                             |  |
|                    | 15             | Ряд гласной буквы                    |                             |  |
| OTICKROLH          | 16             | .<br>Лабиализованность гласной буквы |                             |  |
| <b>ТКОРЬЦЖЖ</b>    | 17             | Назальность гласной буквы            |                             |  |

*Рис. 6: Просмотр свойств выделенного объекта*

# **Вид – Свойства / F4**

#### **Ctrl+Q**

Любая из существующих в рукописи (тексте) единиц имеет или может иметь характеризующие ее признаки – свойства и их значения.

Свойства единиц определяются признаками, характеризующими объекты моделируемой области.

Редактирование значений единиц осуществляется в специальном окне «Характеристики». Вызов окна для редактирования значений осуществляется командой **Вид – Свойства / F4**

Ввод значений осуществляется выбором соответствующего пункта в строке «Свойство» и щелчка мыши на соседней ячейке – «Значение». При этом ячейка переходит в режим редактирования и позволяет ввести необходимое значение свойства. Если значения свойства предопределены, то появляется выпадающий список с набором значений.

Сохранение введенных изменений возможно после нажатия **Enter** / после перехода к следующей ячейке (при этом происходит активизация режима сохранения) и осуществляется нажатием на иконку с изображением дискеты / **Ctrl+S**.

Фокусировка на открытом окне «Характеристики» и возвращение из него осуществляется мышью / **Ctrl+Q**.

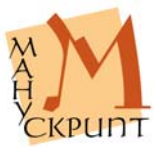

# **Работа с различными иерархическими структурами**

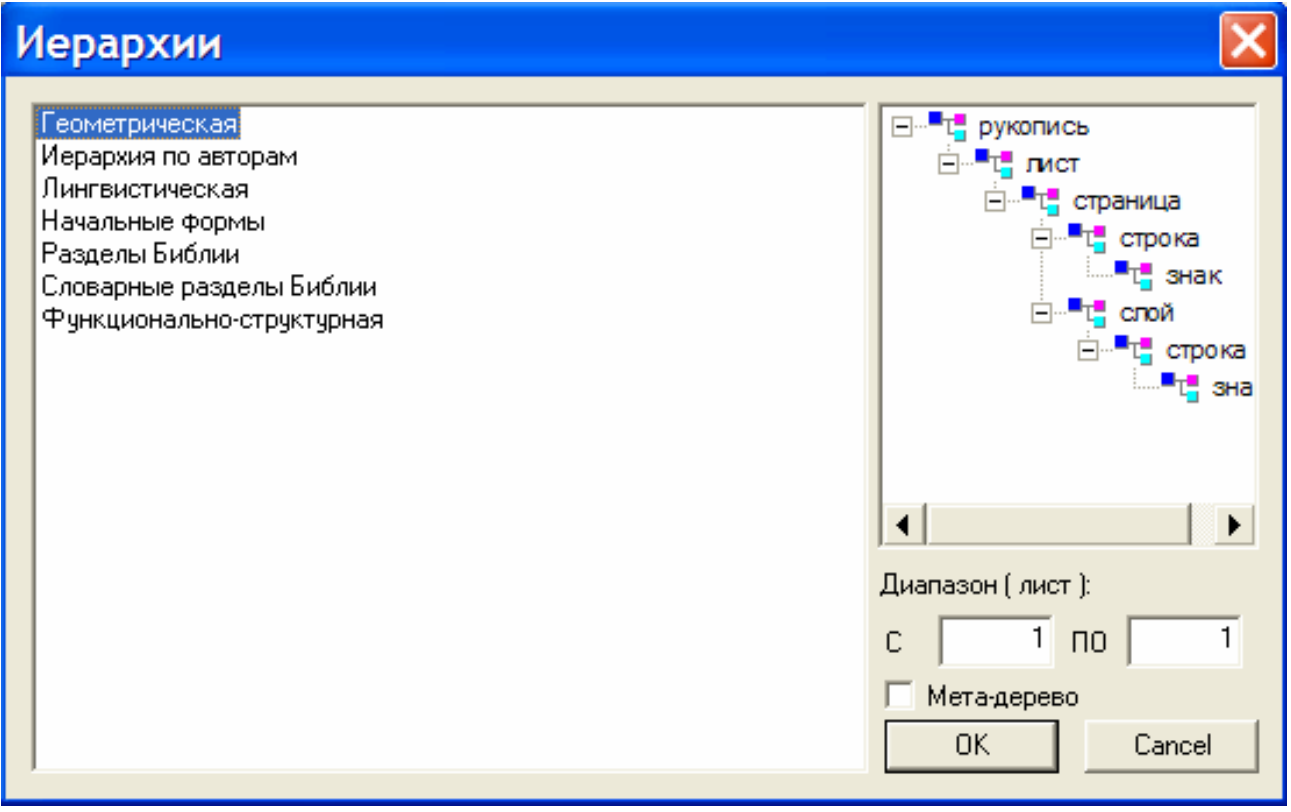

*Рис. 7: Различные иерархии*

#### **Вид – Отобразить иерархию**

#### **Вид – Закрыть иерархию**

По умолчанию в начале работы загружается только геометрическая иерархия. Другие необходимые иерархии загружаются при необходимости работы со входящими в них единицами.

При загрузке иерархии указывается диапазон единиц, следующего за единицами Текст и Рукопись. Например, для лингвистической – это диапазоны словоформ, синтагм и предложений, для функционально-структурной – диапазон функциональных разделов.

Иерархия отображается в отдельном окне (закладке) в виде дерева. Помимо единиц, в окне отображаются также названия типов единиц. Детализацию иерархии можно настроить произвольным образом.

![](_page_12_Picture_10.jpeg)

![](_page_13_Picture_309.jpeg)

*Рис. 8: Отображение иерархической структуры связей единиц в виде дерева*

Редактор позволяет отобразить неограниченное количество иерархий. Предусмотрена работа одновременно с несколькими иерархиями. При этом реализована возможность контекстного поиска активной единицы при смене иерархий.

В Редакторе реализована связь между иерархией и текстом для контекстного поиска (нахождения) активной единицы при переходе от текста к иерархии и наоборот.

#### *Действия:*

Загрузка иерархии: **Вид – Отобразить иерархию** [выбрать иерархию, указать диапазон единиц выбранной иерархии].

Переключение между иерархиями: [выбрать соответствующую закладку].

Контекстный поиск единиц в иерархии (текст → иерархия): [выделить единицу или часть единицы] – Ctrl+Закладка иерархии.

Контекстный поиск единиц в тексте (иерархия → текст): [выделить единицу] – Правая кнопка мыши – Показать в главном окне.

Контекстный поиск единиц в иерархии (иерархия → иерархия): [выделить единицу] – Ctrl+Закладка иерархии.

![](_page_13_Picture_12.jpeg)

# **Одновременная работа с несколькими иерархиями**

| <b>В Рукопись "Путятина Минея"</b>                                                                                                    |                                                    | $ \Box$ $\times$ | <b>Рукопись "Путятина Минея"</b>                                                                                                    | $ \Box$ $\times$       |
|----------------------------------------------------------------------------------------------------|----------------------------------------------------|------------------|----------------------------------------------------------------------------------------------------|------------------------|
| Дерево                                                                                                    | Тип                                                |                  | Дерево                                                                                                    | T                      |
| Ен <sup>п</sup> т <sub>п</sub> рукопись<br>E <sup>L</sup> L JUCT 1<br>⊟ <sup>. П</sup> т, страница 1<br>⊟ <sup>. •</sup> строка 1<br><b>ELLE</b><br>and the second<br>「理由 | ЛИСТ<br>страница<br>строка<br>знак<br>знак<br>знак |                  | EN THE TEKCT<br>白雪瓜玉<br>⊟ - - О словоформа преобразова<br>$\mathbb{F}$ v (cz) W(f)<br>+ -© словоформа нормализова<br>+ - - © словоформа нормализова<br>⊟ - - О словоформа современная<br>" <sub>L</sub> " Месяца | C<br>c<br>$C_{\cdots}$ |

*Рис. 9: Работа с несколькими иерархиями*

Редактор позволяет работать одновременно с несколькими иерархиями, относящимися к одному документу.

Откройте один и тот же документ в наскольких окнах, в каждом из окон откройте необходимые для работы иерархии.

# **Установление и удаление связей между единицами текста**

![](_page_14_Figure_8.jpeg)

*Рис. 10: Удаление связи с родительским объектом*

**Правка – Выделить родительский объект**

- **Правка Выделить подчиненный объект**
- **Правка Установить связь**

#### **Правка – Объединить в словоформу**

В пределах иерархий по умолчанию существуют различные связи между знаками и родительскими объектами. Так, в геометрической иерархии это Знак – Рукопись, в лингвистической это Знак – Текст. Все остальные связи между единицами, предусмотренными данной иерархией, устанавливаются пользователем.

Процедура установления связи заключается в создании необходимого количества единиц одного из типов, предусмотренных иерархией, и в указании входящих в каждую из созданных единиц тех ближайших в иерархии (под)единиц, которые в нее входят (ее составляют).

![](_page_14_Picture_16.jpeg)

Например, для создания связи между единицей типа синтагма и символами, которые в нее входят, необходимо создать в лингвистической иерархии единицу типа синтагма, пометить ее в качестве родительского объекта, выделить в режиме просмотра символы, которые в нее входят, пометить их в качестве подчиненных объектов, установить связь между единицами.

Наиболее часто используемые в Редакторе операции по установлению связей (например, выделение в тексте словоформ) осуществляются в режиме упрощенного создания связей– с помощью кнопок на панели управления.

#### *Примечания:*

Упрощенные режимы создания связей предусмотрены только для некоторых предопределенных иерархий.

Например, для установления связи между текстом и словоформой необходимо выделить символы, которые входят в словоформу и выбрать **Правка – Объединить в словоформу**.

Удаление связи между единицами иерархии приводит к тому, что верхняя единица лишается всех или части входящих в нее (под)единиц, а нижняя единица оказывается исключенной из данной иерархии. В то же время ни верхняя, ни нижняя единицы не перестают существовать.

#### **Фрагментирование документа**

Редактор позволяет пользователю маркировать (выделять, фрагментировать) в документе любые единицы и сохранять информацию о единицах в базе данных.

Для фрагментирования документа необходимо загрузить соответствующую иерархию, создать необходимое количество единиц нужного типа и подчинить каждой из созданных единиц единицы более низкого уровня.

Например, для разделения рукописи на слои необходлимо:

1. в геометрической иерархии для единицы типа «Страница» создать необходимое количество слоев: **Создать объект: слой**,

2. в геометрической иерархии выделить строки, которые необходимо связать с новым слоем, и выбрать **Правка – Подчиненные объекты**,

3. в геометрической иерархии указать слой, в котором должны находиться строки и выбрать **Правка – Выделить родительский объект**,

4. в геометрической иерархии создать связь между слоем и строками: **Правка** – **Установить связь,**

5. сохранить изменения в базе данных: **Файл – Сохранить /Ctrl+S**.

Аналогично осуществляется разделение набранного текста на страницы, листы и другие единицы.

#### **Словоделение**

#### **Правка – Объединить в словоформу**

В редакторе имеется простой способ разделения текста на словоформы / объединение символов в словоформы.

#### *Действия:*

Открыть лингвистическую иерархию, в режиме «Просмотр» выделить знаки, входящие словоформу и выбрать **Правка – Объединить в словоформу** или нажать кнопку **СЛ** на панели инструментов. После этого в лингвистической иерархии будет создана новая словоформа, содержащая выделенные знаки.

В режиме просмотра или любой иерархии выделите знаки, объединяемые в словоформу, выберите **Правка – Объединить в словоформу /СЛ**.

Полная процедура разделения текста на словоформы состоит из следующих шагов: 1. открыть лингвистическую иерархию: **Вид – Отобразить иерархию – Лингвистическая – ОК**,

![](_page_15_Picture_25.jpeg)

2. в лингвистической иерархии создать для текста необходимое количество словоформ: **Текст – Создать объект: словоформа**,

3. ввести видимое представление для каждой словоформы,

- 4. указать, что данная словоформа является родительским объектом,
- 5. в режиме «Просмотр» указать знаки, входящие в данную единицу,
- 6. создать связь между родительской единицей и входящими в нее знаками,
- 7. сохранить изменения.

Аналогично производится создание синтагм. После членения текста на словоформы необходимо:

1. в лингвистической иерархии создать необходимое количество синтагм: **Текст – Создать объект: синтагма**,

2. создать связи словоформ с синтагмами: (Выделить синтагму) – **Правка – Выделить родительский объект** – (Выделить словоформы) – **Правка – Выделить подчиненные объекты – Правка – Установить связь**,

3. создать связи знаков с синтагмами: (Выделить синтагму) – **Правка – Выделить родительский объект** – (Выделить знаки) – **Правка – Выделить подчиненные объекты – Правка – Установить связь**,

4. сохранить изменения.

Примечания:

Деление текста на лингвистические единицы возможно только при открытой лингвистической иерархии.

#### **Работа с единицами в контексте иерархий**

![](_page_16_Figure_16.jpeg)

*Рис. 11: Создание новых единиц, подчиненных в иерархии словоформ*

#### **Контекстный поиск при смене иерархий**

#### **Ctrl+[закладка иерархии] – поиск выделенной единицы**

**[Правая кнопка мыши] – Показать в главном окне – поиск выделенной единицы в режиме «Просмотр»** 

Редактор автоматически ищет выделенную единицу в другой иерархии или режиме просмотра.

Поиск единицы осуществляется переходом в другую иерархию при нажатой клавише **Ctrl**.

Поиск единицы в режиме «Просмотр» осуществляется выбором «Показать в главном окне» контекстного меню (правая кнопка мыши).

#### **Автоматическое чтение недостающих элементов иерархии**

Редактор, при возможности, дочитывает из базы данных недостающие элементы иерархии. Это необходимо, например, при переключении между иерархиями, в которые загружены разные объему данные документа.

## **Работа со слоями**

В редакторе при размещении текста на странице используются слои. При наличии на странице двух столбцов каждый из них размещается в отдельном слое. Для основого текста зарезервированы слои

![](_page_16_Picture_28.jpeg)

с 1 по 10. При наборе по умолчанию текст рукописи помещается на странице в слой 1. Использование слоев позволяет макетировать текст на странице так, как он размещен в оригинале. Для дополнений, приписок, расположенных на поле, текстов, расположенных между строк, и т.п. используются слои с 11 и далее. Связь текста в слоях 1-10 последовательная.

#### **Выбор слоя**

#### **[Панель «Слои»] – Выбрать слой**

При работе с рукописью можно визуализировать или все слои, или один из необходимых слоев. По умолчанию в рукописи показываются все слои.

Для выбора слоя откройте панель **«Слои»**, выберите нужный слой или **«Все слои»**.

#### **Привязка текста к слою**

В слой могут быть помещены только строки с входящими в нее знаками, а соответственно и с едницами всех типов, которые имеются в данной строке. Поэтому размещение текста в слоях осуществляется привязкой к слоям отдельных строк, но не знаков, не словоформ, не фрагментов. Для помещения части текста в отдельный слой его следует или набрать в отдельных строках, а затем привязать строки к соответствующему слою, или делать набор уже непосредственно в нужном слое.

#### *Действия:*

Создайте необходимый слой: [Геометрическая иерархия] – Выберите лист, страницу – [Правая кнопка мыши] – Создать объект : слой – Ввести номер слоя – ОК – Сохранить изменения Ctrl /S.

Перейдите на закладку «Просмотр», выберите в панели «Слои» созданный слой, введите текст. Или

Перевяжите существующие строки к созданному слою: на закладке «Геометрическая [иерархия]» выберите строку – Правка – Выделить подчиненные объекты – Выберите слой – Правка – Выделить родительский объект – Правка – Установить связь – Сохранить изменения в базе Ctrl /S.

#### **Размещение слоев**

#### **[Геометрическая иерархия] – [Страница] – [Правая кнопка мыши] – Разместить слои**

#### **[Геометрическая иерархия] – [Рукопись] – F4 – [Ширина колонки]**

В электронном издании для адекватного оригиналу представления текста на страницах рукописи в редакторе используется функция размещения слоев. Размещение (макетирование) слоев в нужном месте страницы осуществляется на закладке «Слои».

По умолчанию все слои при макетировании размещаются в левом верхнем углу окга «Слои» (координаты - X=0, Y=0).

#### *Действия:*

При создании новой рукописи, в которой на странице текст расположен в два столбца, рекомендуется в свойствах рукописи (закладка «Геометрическая [иерархия]») в строке «Ширина колонки» установить ширину столбца вручную, например указав величину 400. После этого слои 2 (правые столбцы) во всей рукописи автоматически будут расположены правее левого слоя на введенную ширину столбца.

#### *Примечания:*

Координаты рукописи редактируются в окне «Свойства» (Вид – Панели управления – Свойства / F4).

Расположение любого слоя на любой странице может быть изменено.

![](_page_17_Picture_23.jpeg)

#### *Действия:*

Для изменения расположения слоя встаньте в геометрической иерархии на нужную страницу, нажмите правую кнопку мыши и выберите «Разместить слои». На открывшейся закладке «Слои» с помощью мыши расположите части текста на странице. Сохраните результаты.

#### *Примечания:*

Координаты слоев редактируются в окне «Свойства» (Вид – Панели управления – Свойства / F4).

Координаты слоев редактируются только при открытой закладке «Слои».

# **Работа со словарями**

![](_page_18_Picture_423.jpeg)

![](_page_18_Figure_9.jpeg)

#### **Вид – Открыть словарь**

В редакторе предусмотрена работа с существующими в базе данных словарями.

Единицы словарей обладают свойствами и значениями соответствующих типов единиц текстов. Так, в словаре знаков каждый элемент словаря обладает присущими конкретному символу систематизирующими свойствами и значениями. При работе с единицами текста, связанными с элементами словаря существует возможность добавить текстовые значения и/или изменить систематизирующие значения в соответствии с контекстным употреблением единицы в тексте.

Словари позволяют пользователю сократить списки единиц конкретного типа за счет включения в словари лишь неповторяющихся единиц текстов, использовать существующие словари для идентификации единиц новых текстов, использовать при анализе значений текстовых единиц хранящиеся в базе значения единиц словарей, осуществлять выборку и поиск по существенно ограниченному перечню единиц.

![](_page_18_Picture_14.jpeg)

При удалении текстовых единиц соответствовавшие им элементы словаря не удаляются и могут быть использованы при работе с другими текстами.

Поиск словарной единицы осуществляется с помощью панели поиска в верхней части панели словаря. Маска % используется для замены любого количества знаков.

# **Отображение таблицы символов древнерусского языка**

![](_page_19_Figure_5.jpeg)

*Рис. 13: Таблица символов*

#### **Вид – Панели управления - Символы**

#### **Вид – Панели инструментов - Шрифты**

Для удобства ввода и редактирования текстов в Редактор встроено специальное средство - таблица символов. Таблица символов может служить самостоятельным инструментом набора текстов (при помощи только манипулятора "мышь"). Для показа панели символов используйте: **Вид – Панели управления – Символы.**

В существующей версии Редактора таблица символов содержит все основные и вариантные буквы кириллического алфавита, буквы древнегреческого, латинского и современного русского алфавитов, а также все диакритические знаки, знаки титл и знаки оформления текста, необходимые для адекватного оригиналам - древним славянским рукописям – отражения их графико-орфографического состава.

В Редакторе реализован специальный инструмент, позволяющий при необходимости трансформировать и/или смещать любые знаки. Для этого используется панель Шрифты: **Вид – Панели инструментов - Шрифты**.

Полное описание используемых в Редакторе знаков см. в Приложении.

## **Копирование единиц**

**Правка – Копировать / Ctrl+C** 

**Правка – Вставить / Ctrl+V** 

Копирование единиц осуществляется через стандартный буфер обмена.

![](_page_19_Picture_17.jpeg)

#### **Печать**

**Файл – Печать / Ctrl+P Файл – Предварительный просмотр Файл – Настройка принтера** В редакторе предусмотрена печать текста.

# **«Горячие» клавиши**

#### **Соединение / разрыв связи с базой данных**

Ctrl+B – соединение / разрыв связи с базой данных

#### **Создание документа**

Ctrl+N – создать новый документ

#### **Открытие документа**

Ctrl+O – открыть существующий документ

#### **Редактирование текста**

- Ctrl+X вырезать
- Ctrl+C копировать
- Ctrl+V вставить
- Ctrl+F поиск
- Ctrl создание новой строки
- Ctrl+Enter перенос знаков на следующую строку

#### **Сохранение**

Ctrl+S – сохранить действия

#### **Передвижение по тексту**

[клавиши передвижения курсора] – посимвольное и построчное передвижение

Ctrl+Page Up, Ctrl+Page Down – передвижение к началу и к концу экрана

Ctrl+Home, Ctrl+End – передвижение к началу и к концу текста

#### **Передвижение по тексту**

Ctrl+Q – фокус на окне свойств и возвращение из него

#### **Выделение / отмена выделения текста**

Ctrl+A – выделить все

Shift+[клавиши передвижения курсора] – посимвольное выделение / отмена выделения

![](_page_20_Picture_29.jpeg)

Ctrl+Shift+[клавиши передвижения курсора] – выделение групп символов / отмена выделения

Ctrl+Shift+Page Up/Page Down – выделение экрана / отмена выделения

Ctrl+Shift+Home/End – выделение текста / отмена выделения

Ctrl+[клавиши передвижения курсора]+Space – произвольное выделение единиц (только в режиме «Иерархия…»)

Shift+[левая кнопка мыши – левая кнопка мыши] – выделение группы единиц

Ctrl+[левая кнопка мыши] – произвольное выделение единиц (только в режиме «Иерархия…»)

#### **Поиск**

Ctrl+F – поиск символа или группы символов

F3 – повторный поиск

Ctrl+[закладка иерархии] – поиск выделенной единицы

[Правая кнопка мыши]–Показать в главном окне – поиск выделенной единицы в режиме «Просмотр»

#### **Печать**

Ctrl+P – печать текста, иерархий и других объектов

![](_page_21_Picture_15.jpeg)

# **Редактор OldEd: Руководство пользователя**

Р.М. Гнутиков, В.А. Баранов, А.А. Вотинцев, А.Н. Миронов

Отпечатано в авторской редакции

Подписано в печать 25.10.2005.

Почтовые адреса: Лаборатория по автоматизации филологических исследований УдГУ: 426034, Ижевск, ул. Университетская, д. 1, корп. 2, ауд. 117.

Центр теоретической и прикладной лингвистики, кафедра «Лингвистика» ИжГТУ: 426069, Ижевск, ул. Студенческая, д. 6, корп. 6, ауд. 208а.

> Электронные адреса для контактов: baranov@udm.ru, baranov@uni.udm.ru